### **5. Attach the printer cover.**

Improper use of batteries could cause<br>them to burst or leak, which might damage the interior of the cash register. Please take the following precautions: Be sure that the positive (+) and negative

> •Remove the batteries if you plan not to use the cash register for long periods. Should a battery leak, clean out the battery compartment immediately, taking care not to let the battery fluid come into direct contact with your skin.

> (-) poles of each battery are oriented properly. •Never mix batteries of different types.

•Never mix old batteries and new ones. •Never leave dead batteries in the battery compartment.

## **Installing a Paper Roll**

Always install the paper roll even when you set the register for not printing journal or receipt in REG mode.

**1. Push the printer cover forward and detach it. 2. Push the paper roll release lever and install the paper roll so that the paper unrolls from**

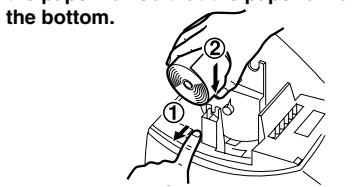

# **SHARP**

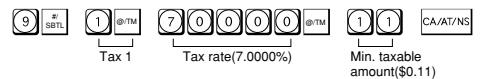

## **Changing Other Settings As Necessary**

Your cash register is pre-programmed so that you can use it with minimum setup. To change the initial settings, see the appropriate sections.

### **Initial Settings**

Departments 1 to 4: Taxable 1. Positive (+). Preset price: 0.00 Departments 5 to 8: Non-taxable. Positive (+). Preset price: 0.00 PLU codes 1-10: Assigned to dept. 1. Preset price: 0.00 PLU codes 11-80: Not used

When you program the tax status for a department, tax will be automatically added to sales of items assigned to the department according to the programmed tax status for the department. You can also enter tax manually.

- 2. Press the  $\sqrt{m}$  key once to display the time.
- 3. Press the  $\boxed{\bullet\text{m}}$  key a second time to display the date.

There are two tax programming methods. The tax rate method uses a straight percentage rate per dollar. The tax table method requires tax break information from your state or local tax offices. Use the method which is acceptable in your state. You can obtain necessary data for tax programming from your local tax office.

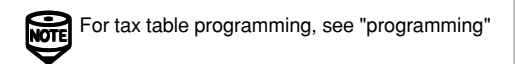

### **Tax Rate Programming**

•Always enter the time in 4 digits even when<br>the hour is in the single digit. For example, enter  $\textcircled{1}\textcircled{3}$  for 6:30 a.m. • 6:30 a.m. prints as "6-30" and 6:30 p.m. prints as "6-30@".

> The percent rate specified here is used for tax calculation on taxable subtotals. Set the mode switch to the Z/PGM position and use the following sequence to program the tax rate:

 $\text{log} \rightarrow |\text{log} \rangle \rightarrow \text{T}$ ax number(1-4)  $\rightarrow |\text{log} \rangle \rightarrow \text{R}$  $\rightarrow$  @/TM  $\rightarrow$  Q  $\rightarrow$  CA/AT/NS

where R and Q represent the following. **R: Tax rate (0.0000% to 99.9999%) x 10000** Enter the rate in 6 digits (leading zeros may be

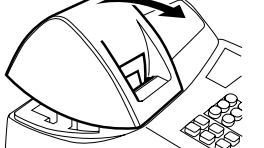

- **1. Remove the register from its packing carton.**
- **2. Set the mode switch to the REG position.**
- **3. Insert the plug into the AC outlet. IMPORTANT: This operation must be performed without batteries loaded.**
- **4. The buzzer will sound three times. Now your cash register has been initialized. The display will show "0.00" with "L".**

omitted). If the rate is fractional (e.g., 4 3/8%), it should be converted to its decimal equivalent (4.375) before entering.

Batteries must be installed in the cash register to prevent data and programmed contents from being lost from the memory in case of accidental disconnection of the AC cord or power failure. Please install three new "AA" batteries before programming and operating the cash register. Once installed, the batteries will last approximately one year. When it is time to replace them, the "L" symbol will appear on the display to indicate a low battery voltage. If the symbol appears, you must replace them within two days

> **Q: Minimum taxable amount (0.01 to 99.99) x 100** Smallest amount for which tax must be collected. In some states, sales whose amounts are less than the minimum taxable amount are not subject to tax. If amounts \$0.01 to \$0.10 are not taxed, the value of Q would be 11 (for \$0.11), the lowest of the first taxable category.

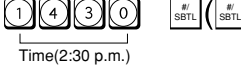

Install the batteries according to this procedure with the AC cord connected: **1. Push the printer cover forward and detach it.**

15, 2002. If you change the date format in the Z/PGM mode, follow the newly specified format when setting the date.

## **Checking the Time and Date**

You can display the time and date to check if they are correctly set.

1. Set the mode switch in the REG position.

## **Programming the Tax Rate**

Before you can proceed with registration of sales, you must first program the tax that is levied in accordance with the law of your state. Your cash register comes with the ability to program four different tax rates. In most states, you will only need to program Tax 1. However, if you live in an area that has a separate local tax (such as a Parish tax) or a hospitality tax, your register can be programmed to calculate these separate taxes.

In order to program the tax to be collected in accordance with the law of your state, you must specify the tax rate(s) and minimum taxable amount(s).

The cash register plugs into any standard wall outlet (120V AC  $\pm$  10%). Avoid connecting any other electrical devices on the same electrical circuit since such connection could cause the cash register to malfunction.

### **Setting the Date**

In the Z/PGM mode, enter the date in 6 digits using the month-day-year format. Press the  $\frac{1}{\sinh}$  key once to continue programming or twice to exit the program mode.

#### **5. Attach the printer cover.**

(For receipt printing, step 4 should be omitted.)

### **Setting the Time**

Set the mode switch to the Z/PGM position and enter the time in 4 digits ("hhmm" format) using the 24 hour system. Press the #/ SBTL key once to continue programming or twice to exit the program mode.

### **Initializing the Cash Register**

For your cash register to operate properly, you must initialize it before programming for the first time. Follow this procedure.

### **Installing Batteries**

**4. When the batteries are properly installed, "**l**" on the display will disappear. Close the battery cover.**

Thank you for purchasing the SHARP Electronic Cash Register Model XE-A101. Please read this manual carefully before operating your machine. Keep this manual for future reference. It will help you solve any operational problems that you may encounter.

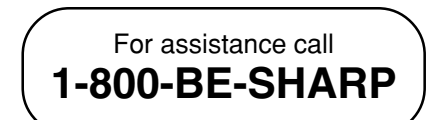

**SHARP ELECTRONIC CASH REGISTER**

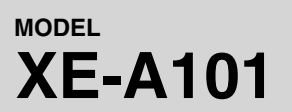

## **INSTRUCTION MANUAL**

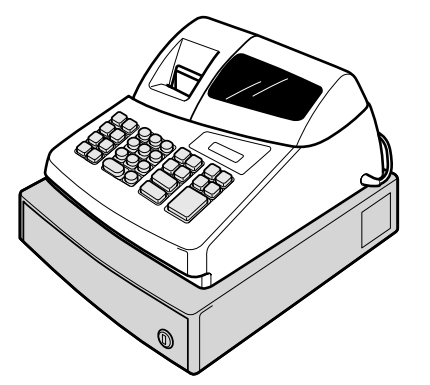

## **WARNING**

FCC Regulations state that any unauthorized changes or modifications to this equipment not expressly approved by the manufacturer could void the user's authority to operate this equipment. **Note:** This equipment has been tested and found to comply with the limits for a Class A digital device, pursuant to Part 15 of the FCC Rules. These limits are designed to provide reasonable protection against harmful interference when this equipment is operated in a commercial environment. This equipment generates, uses, and can radiate radio frequency energy and, if not installed and used in accordance with the instruction manual, may cause harmful interference to radio communications. Operation of this equipment in a residential area is likely to cause harmful interference in which case the user will be required to correct the interference at his own expense.

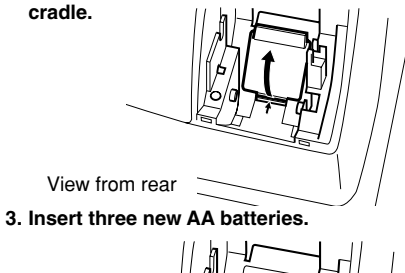

## **CAUTION**

The socket-outlet shall be installed near the equipment and shall be easily accessible.

## **FOR YOUR RECORDS**

Please record below the model number and serial number, for easy reference, in case of loss or theft. These numbers are located on the right side of the unit. Space is provided for further pertinent data.

Model Number

Serial Number\_

Date of Purchase

Place of Purchase

## **Handling Cautions**

Install the cash register in a location not subject to direct sunlight, unusual temperature changes, high humidity, or splashing water.

Do not operate the cash register with wet hands. Water can cause internal component failure.

When cleaning the cash register, use a dry, soft cloth. Never use volatile liquids, such as benzine or thinner. Chemicals can discolor or damage the cabinet.

For protection against data loss, please install three new "AA" batteries before using the cash register. However, never forget you must initialize the cash register before installation of batteries; otherwise damage to memory contents or malfunctioning of the register will occur. You can start operating it only after initializing it and then installing batteries.

For complete electrical disconnection, pull out the main plug.

Printed in Korea O(TINSE2457BHZZ) 2

# Getting Started

**For Easy Set-up, See "Getting Started"**

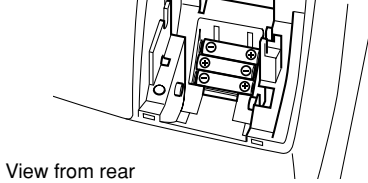

**2. Open the battery cover next to the paper roll**

**3. Insert the paper straight into the paper inlet,** and press the  $\uparrow$  key. The inserted end **comes out at the printing area.**

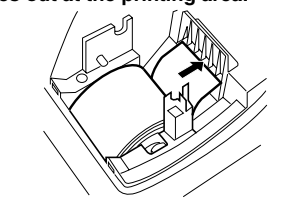

**4. (For journal printing) Insert the top end of the paper into the slit in the take-up spool shaft and wind the paper two or three turns. Then place the take-up spool on the bearing.**

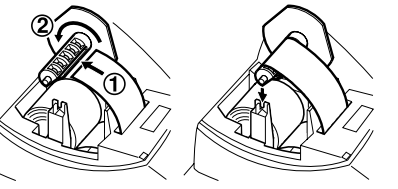

Date(March 15, 2002)

**Note** Always enter the date in 6 digits. For<br>
example, enter **and all all all and a** for March

## #/ SBTL #/ SBTL

**Departments/PLU Code:** The department code or PLU code entered appears on the left. For example, if the key for department 1 is pressed, "1" would appear in the extreme left position.

**Repeat:** Indicates the number of times the same department key is pressed. If an entry is repeated more than ten times, only the first digit is displayed (12 displays as " $\mathbf{Z}$ ").

( $E$ ) Error: This symbol appears, accompanied by a warning beep, when an error is made. If this occurs during a transaction because of an excessive digit entry, simply press  $\boxed{\alpha}$  and re-enter

correctly. (P) Program: This symbol remains on the display

(f) **Finalization:** This symbol appears when a transaction is finalized by pressing  $\frac{\cos x}{\cos x}$ , or  $\cos x$ .

**(o)** Subtotal: This symbol appears when  $\frac{m}{\sinh}$  is pressed and the cash register computes the subtotal, and also when the amount tendered is less than the total sale amount.

( $\Gamma$ ) Change: This symbol appears whenever the change due amount is displayed.

when the cash register is being programmed in the Z/PGM mode.

Non-add code number entry procedure: a code number of up to 8 digits  $\rightarrow$   $\frac{1}{\sqrt{2}}$ .

(l) **Low battery:** This symbol appears when the power of the installed batteries is below a certain level or you need to replace the batteries with new ones. (see the "Maintenance" section for explanation.)

Paid-out entry (X/F mode): amount paid out (up to  $$799999.99$ )  $\rightarrow$   $\frac{17002}{9007}$ .

> Reset counter Reset symbol ("X" is printed in the case of X reports.) Grand total **Quantity**

(l) **No battery:** This symbol appears when no batteries are installed. (see "Maintenance" and "Getting Started" sections for explanation.)

In addition, the following appear when appropriate: • The minus sign (-) can appear in positions 2 to 8.

- The decimal point appears in positions 1 to 3.
- When entry of the secret code is necessary,

"----" appears in positions 1 to 4 .

### **Display**

The XE-A101 is equipped with a front LED (Light-Emitting Diode) display that affords easy visibility during transactions.

**Symbols and figures appearing on the display:**

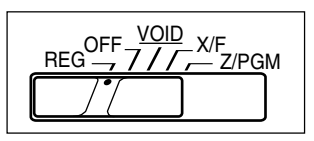

transactions. Non-add code numbers can be entered in the REG or VOID mode.

To enter a sale of a PLU item, simply enter its code and  $pres \overline{PLU}$ .

## **Received-on-Account and Paid-Out Entries**

The received-on-account (RA) entry function is used for entering the cash received not directly connected with a sale. The paid-out (PO) entry function is used for recording the money taken from the drawer for payment not directly connected with a sale. These functions are available in the X/F mode.

Received-on-account entry (X/F mode):

amount received (up to \$799999.99)  $\rightarrow$ 

Amount Dept. code

All Depts. counter and

total

Percent counter and

total

Taxable 1 total Tax 1 total

Item void counter and

total

Void mode counter and total

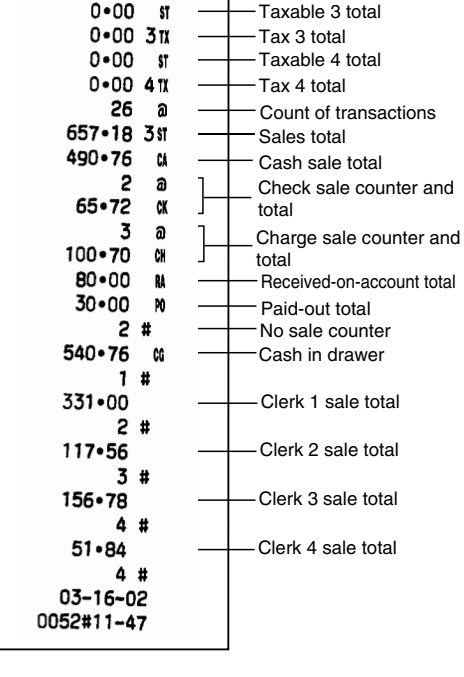

Taxable 2 total

To issue an X report, set the mode switch to the X/F position and press CA/AT/NS.

Tax 2 total

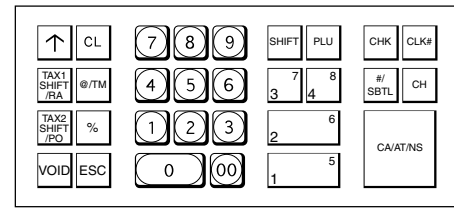

 $\overline{\text{NOTE}}$  In order to enter the departments 5 to 8, press  $\frac{S\cdot\mathbf{H}}{S\cdot\mathbf{H}}$  and then the  $\frac{1}{1-\frac{S\cdot\mathbf{H}}{S\cdot\mathbf{H}}}$  to  $\frac{1}{4-\frac{S\cdot\mathbf{H}}{S\cdot\mathbf{H}}}$  keys.

### **Single Item Cash Sale (SICS) Entry**

This function is used for the sale of one item to be paid by cash. It is applicable only to departments programmed for single-item cash sales or to PLUs associated with such departments. After the appropriate department or  $P^{\text{full}}$  key is pressed, the transaction is complete and the drawer opens. For the programming of SICS, see the Department Status section in "Programming."

> **Flash Reports (displayed but not printed)** Press the following key in the X/F mode: Department Total Department key Sales Total  $\frac{\pi}{\text{SBTL}}$ Cash in Drawer CH

When your register goes into an error mode, it will display the error symbol " $E$ " accompanied with a warning beep. Clear the error state by pressing the  $\boxed{\alpha}$ 

## **PLU(Price Look Up)**

The PLU function allows speedy key entries. When a PLU code has been assigned to an item and a price for it has been programmed, entry of the code automatically calls up the price for the item. Up to 80 PLU codes are programmable. See the PLU programming section in "Programming"

## **Tax Calculation**

### **Automatic Tax Calculation**

When the register is programmed with a tax table or tax rate method and the tax status of a department is programmed as taxable, the register automatically computes the tax on any item entered using the department key for that department or a PLU code associated with that department.

## 1 5 3 <sup>7</sup> @/TM 3 @/TM 3  $\frac{\#}{\text{SBTL}}$   $\rightarrow$   $\vert$  CHK

Press  $\boxed{\circ}$  at the end of the transaction. The amount tendered cannot be entered.

### **Taxable Subtotal**

Press **CHK** at the end of the transaction. The amount tendered can be entered like a cash sale and the change due is displayed.

When the amount tendered by cash or check is less than the sales amount including tax, the display shows a deficit and "o". To compensate for the deficit, make an additional amount-tendered entry or make a charge entry

You can display the taxable 1 or taxable 2 subtotal by pressing either tax shift key and then  $\frac{1}{18871}$ . The subtotal of taxable 1 or taxable 2 entries is displayed. You cannot display the subtotal of taxable 3 or 4 items.

### **Tax Shift**

To enter a sale of two or more of the same item, use  $e^{i\pi M}$ key for multiplication.

You can change the programmed taxable 1 or 2 status of each department key by pressing one or both of the two tax shift keys  $\frac{NX}{R}$  and  $\frac{NX}{R}$ . To change the taxable status, press the appropriate tax shift key just before the department,  $P U U$  or  $\leq$  key. In case of repetitive entries, the shifted tax status is used.

To make all entries up to that point non-taxable, press  $\frac{SNR}{R+1}$ and  $\frac{N}{2}$ , then  $\frac{1}{\sin n}$ , and  $\frac{1}{\cos n}$ . Subsequent entries in the transaction remain unaffected and will be taxed normally.

### **Tax Delete**

Manual tax 1 entry:  $\frac{T_{\text{SIST}}}{R_{\text{R}}}\text{ and } \frac{t}{\text{SBTL}} \rightarrow \text{tax amount } \rightarrow \frac{t}{\text{SBTL}}$ Manual tax 2 entry:  $\frac{T_{\text{max}}}{T_{\text{max}}}$  and  $\frac{N}{\text{max}} \rightarrow \text{tax amount} \rightarrow \frac{N}{\text{max}}$ 

This function is used when the taxable item or items once entered need to be made non-taxable. Press or  $\frac{1}{\mathbb{R}^n}$  then  $\frac{1}{\mathbb{R}^n}$ , and  $\frac{1}{\mathbb{R}^n}$  and all entries made so far in the transaction for items with the specified taxable status will be made non-taxable.

Once the rate is preset for  $\boxed{\overline{\ }$ , you can skip the step of entering the rate.

## **Operation Examples**

### **When Paid by Cash**

- 1. Set the mode switch to the REG position.
- 2. Enter the clerk code (1 to 4) and press **EXKE**. (Once the clerk code is entered, you need not enter the clerk code at the start of each transaction until the clerk is changed.)
- 3 Enter the price for the first item.
- 4. Press the appropriate department key. 5. Repeat steps 2 and 3 for all the remaining items.
- 6. Press  $\frac{m}{\text{sent}}$  to display the amount due including any
- tax (you can omit this step). 7. Enter the amount received from the customer (you can omit this step if the amount tendered is the same as the subtotal).
- 8. Press **CAAT/NS**, and the change due or deficit is displayed and the drawer opens.
- 9. Close the drawer.

## **Reading and Resetting of Sales**

### **X Reports**

This report, when taken in the X/F mode, prints the accumulated information of sales. Taking an X report is a good way to do a mid-day check on daily sales. You can take X reports any number of times, because they do not affect the cash register's memory.

**Z Reports**

The contents of Z reports are the same as those of X reports, but issuance of a Z report resets all the transaction totals to zero. To issue a Z report, set the mode switch to the Z/PGM position.

**NOTE** If the secret code is programmed, you must<br>enter the secret code and press **EAATANS** after enter the secret code and press CA/AT/NS after

**NOTE** If the secret code is programmed, you have to enter the secret code and press CAART/NS

this step.

Press  $\overline{\text{CA/AT/NS}}$ .

**For Z reports without grand total resetting**

again after this step.

**For Z reports with grand total resetting** If you want to reset the grand total(GT)when taking

the Z report, press **CHK** instead of **CA/AT/NS**. Other than resetting the grand total, this report is the same as the normal Z reports.

**NOTE** If the secret code is programmed, you have<br>to enter the secret code and press **GK** again

after this step.

Drawer

Drawer lock

## **When an Error Occurs**

- key and take the appropriate action. **1. You enter a number of more than 7 digits for the department price or a number larger than the 79999999 (8 digits) for other amounts.**
- Press  $\alpha$  and re-enter a correct number. **2. You make an error in key operation:**
- Press  $\boxed{\alpha}$  and operate keys correctly. **3. You make an entry beyond a programmed**
- **entry digit limit:** Press  $\boxed{\alpha}$  and check if the entered amount is correct. If not correct, re-enter a correct number. If
- correct, check the setting of the entry digit limit. **4. A subtotal exceeds 79999999 (eight digits):** Press  $\alpha$  and then press  $\alpha$  and then press  $\alpha$  or  $\alpha$  or  $\alpha$
- the transaction. **5. The number of an item exceeds 3 digits in**
- **multiplication entry:**

Press  $\alpha$  and re-enter the correct number.

### **Error Escape Function**

When an error or something uncontrollable occurs during a transaction entry and you cannot keep the customer waiting, press <br>
ESC twice (following <sup>CL</sup> when in the error state). You can escape the situation and finalize the transaction as a cash sale at that time. Transaction entries to that point are registered.

# Display Keyboard Printer cover

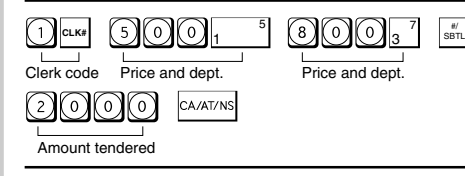

## **When Paid by a Credit Card**

### **When Paid by Check**

## **Mixed Tender Sale**

## **Department**

### **Repetitive Department Entries**

To enter two or more of the same item, press the appropriate department key repeatedly.

### **Multiplication Entries**

Example: Selling five pieces of \$1.50 item (department 1) and three pieces of \$3.50 item (department 3) for check payment.

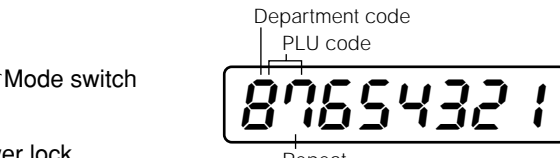

Repeat

X/Z Report Sample

0001  $\overline{\mathbf{z}}$ 

> 35 a

> > a

 $\boldsymbol{\mathsf{x}}$  $\blacksquare$ a 7.00 1W  $\overline{3}$  $\overline{\mathbf{a}}$ 27-03 2W 575+68

 $$^{\circ}$  $31 - 50$  1 M  $0*00$  st  $0 - 002$ 

625+68

 $-2 - 00$ 

000000 0657-18 15  $27a$  $549 \cdot 73$  $\overline{\mathbf{3}}$ ิจ  $24 \cdot 002$ ิล 4  $69 - 003$ 

### **Manual Tax**

You can apply tax manually when the automatic tax calculation function cannot be used. Each manual tax entry (for Tax 1 or Tax 2) can be made only once during a transaction. After a manual tax entry, you cannot make any further item entries.

## **Opening the Drawer with No Sale**

Just press  $\frac{CA/ATI/NS}{B}$  and the drawer opens.

### **Percent Key**

The percent key is used to apply a discount or premium to an item or to a subtotal. You can manually enter a discount (or premium) rate.

Discount for an item:

entry of an item  $\rightarrow$  percentage rate  $\rightarrow \infty$ (ex. For 20%, enter  $\textcircled{2}\textcircled{0}\textcircled{0}$ .)

Discount for a subtotal:

entry of all items $\rightarrow$   $\frac{1}{8871}$   $\rightarrow$  percentage rate  $\rightarrow$   $\boxed{8}$ (ex. For 5%, enter  $\textcircled{\odot} \textcircled{\odot}$ .)

## **Entering a Refund**

The cash register has no refund key. You must use the following alternative method to make a refund entry: A negative department for refund must be programmed in advance. Check the taxable status of the returned item is the same as that of the programmed negative department. If not, use the appropriate tax shift key to change the taxable status.

### Procedure

unit price of the returned item  $\rightarrow$  negative dept. key  $\rightarrow$   $\overline{C^{AAZ/NS}}$  or  $\overline{C^{HI}}$ .

## **Non-add Code Number**

Non-add code numbers can be entered and printed on the journal (or receipt) during the entry of a sale. Nonadd codes can be used for credit numbers, check numbers, serial numbers, product codes, service charge codes or any other numbers for reference to specific

**Part Names and Functions**

### **Mode Switch**

The mode switch enables the register to perform a variety of functions. Mode switch settings are made by sliding the switch .

You can select the following functions:

- 
- **REG:** Permits transaction entries.<br>**OFF:** Turns the display off.
- **OFF:** Turns the display off.<br>**VOID:** Permits you to cance Permits you to cancel transaction entries.
- 

**X/F:** Permits printing of sales reports and displaying of flash reports. **Z/PGM:** Permits printing of sales reports, resetting of sales data and programming.

## **Keyboard Layout**

# Entries

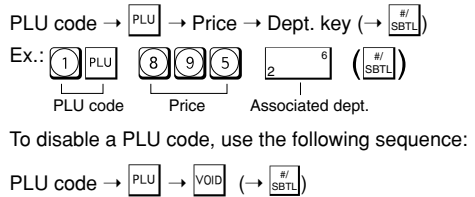

Before you begin programming, set the mode switch to the Z/PGM position.

> Use the following sequence: Percent rate (0.01% to 99.99%)  $\rightarrow$   $\boxed{\phantom{a}^*}$  ( $\rightarrow$   $\boxed{\phantom{a}^{\sharp\sharp}$

(ex. For 10.00% enter  $\textcircled{1}\textcircled{0}$ .)

## **B, C, D and E: Choice of taxable status**

Enter 0000 for non-taxable, 0001 for taxable 1, 0010 for taxable 2, 0100 for taxable 3, 1000 for taxable 4 or 0011 for taxable 1 and 2.

Initial setting: - (discount), non-taxable ("10000")

### **Programming the percent rate**

Initial setting: 0.00(%)

## **Printing Format**

You can choose either a journal or receipt format and specify other options for the printing format. Use the following sequence:

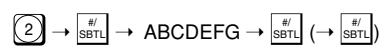

Consecutive (receipt) number  $\rightarrow$   $\boxed{\otimes \text{TM}}$   $\rightarrow$   $\boxed{\otimes \text{BTL}}$   $\rightarrow$   $\boxed{\otimes \text{BTL}}$ Initial setting: starting from 0001("0000")

- **A: Printing journal/receipt in the REG mode** Enter 0 for printing or 1 for no printing.
- **B: Journal or receipt format** Enter 0 for journal format or 1 for receipt format. (In the receipt format, the paper is fed by a few lines upon finalization of each transaction. In the journal format, the paper is wound around the takeup spool.)
- **C: Printing date**
- Enter 0 to print or 1 not to print **D: Printing time**
- Enter 0 to print or 1 not to print **E: Printing consecutive numbers**
- Enter 0 to print or 1 not to print
- **F: Printing taxable subtotal** Enter 0 to print or 1 not to print
- **G: Printing merchandise subtotal with**  $\frac{m}{\text{SST}}$ Enter 0 to print or 1 not to print

Initial setting: printing in the REG mode, journal format, printing date, time and consecutive number, and not printing taxable subtotal and merchandise subtotal ("0000011")

## **Consecutive Receipt Number**

Consecutive receipt number can be printed on every transaction or receipt and report with the date and time. Use the following sequence to set the receipt start number. To start from a specific number, enter the number less one (e.g. if you want to start from receipt number 1001, enter 1000).

(For miscellaneous settings, secret code and checking machine settings, see the columns below. )

## where R, M and Q represent the following:

If tax is not shown for every cent, use the<br>breakpoint of the next highest tax amount for each missing breakpoint. In sample tax table 2, tax is not shown for .05, .07, .08, .13, .15 and .16. Likewise, the corresponding breakpoints are not shown. To complete the table, simply insert the next highest breakpoint after each missing figure. Therefore, the breakpoint for .05 would be .89, .07 **R: Tax rate (0.0000% to 99.9999%) x 10000** If the rate is fractional, it should be converted to its decimal equivalent before entering. **M: Cycle (0.01 to 99.99) x 100**

To see the general and tax settings, set the mode switch to the Z/PGM position and press  $\frac{1}{8871}$ .

0001  $-8 - 00$ #1234 00200080#1

0000011#2 00#7  $6 - 000011$  $1 - 00$  $0 - 11$ 

2  $0 - 23$  In tax table 1, you can see that the breakpoint differences repeat in cycle. The value of M may be viewed as the taxable amount which is covered by a cycle. Thus, it can be determined by adding all of the breakpoint differences in a cycle or by simply taking the difference between the first breakpoint of the cycle and

the first breakpoint of the next cycle. **Q: Minimum taxable amount (0.01 to 99.99) x 100** This represents the smallest amount for which tax must be collected. In some states, sales whose amounts are less than a specific minimum taxable amount are not subject to taxation.

### **Breakpoints (0.01 to 99.99) x 100**

The tax amount increases in stages. The value of a taxable subtotal at which the tax amount changes is called a breakpoint. The difference between one breakpoint and the next is called the breakpoint difference. A group of breakpoint differences is repeated at regular intervals and each of these intervals is called a cycle. A maximum of 18 breakpoints (for tax types 1 and 2), between 0.01 to 99.99, can be programmed. Intervals between breakpoints must be less than one dollar.

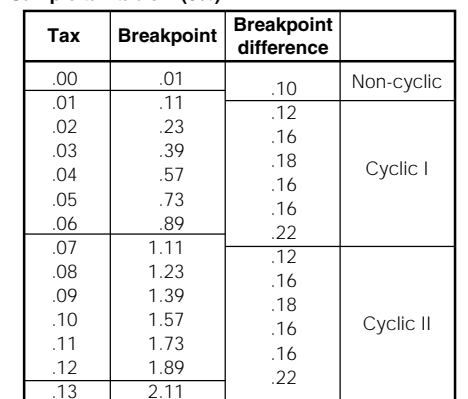

When entry of secret code is necessary, "----" is displayed. Each time you enter a number for the secret code, the corresponding symbol "changes to "**\_**".

When you enter an incorrect number, delete it by pressing  $\boxed{\circ}$  immediately after the entry.

If you make a mistake when making a department entry, PLU entry, repetitive or multiplication entry, discount or premium entry by  $\lfloor \frac{n}{2} \rfloor$ , or manual tax entry, you can correct this by pressing vo

### **Sample tax table 1 (6%):**

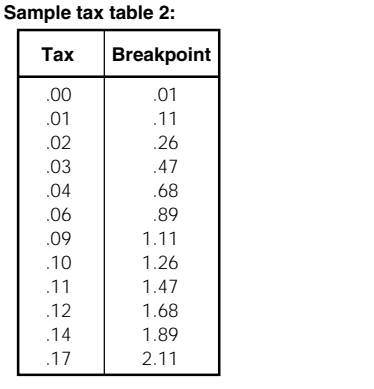

To use this function, set the mode switch to the VOID position and enter the same details that are on the incorrect receipt. The VOID mode symbol(VD) is printed at the bottom of the receipt. If the secret code is programmed, you have<br>to enter the secret code and press **CALAZYINS** after to enter the secret code and press **CALATIAS** after setting the mode switch to the VOID position.

\*If the secret code is programmed, you have to enter the secret code here and press VOID again before entering the amount and pressing  $\frac{|\mathbb{X}|}{\mathbb{X}_N}$  or  $\frac{|\mathbb{X}_N|}{\mathbb{X}_N}$ .

and .08 would be 1.11, etc.

Use the following sequence for tax programming:

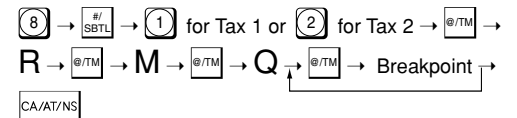

**Checking the Machine Settings**

To obtain a printout that shows the cash register settings, set the mode switch to the Z/PGM position and use the following sequence:

**General & Tax Settings**

The  $\frac{1}{2}$  key can be programmed as a discount key or as a premium key. The taxable status of the  $\sqrt[8]{\ }$  key can also be programmed though it is pre-programmed as a non-taxable discount key. Use the following sequence:

## $\mathsf{ABCDE} \rightarrow \boxed{\text{max}} \rightarrow \boxed{\text{%}} (\rightarrow \boxed{\text{sat}})$

where A to E represent the following choices **A: Choice of + or - sign** Enter 0 for  $+$  or 1 for  $-$ 

## **In Case of a Power Failure or Paper Jam**

To see the PLU settings, set the mode switch to the Z/PGM position and press PLU.

- Taxable status Dept. code Sign and unit price

The following situations may arise during a power failure or paper jam. (Make sure that batteries are correctly installed.) As the power is recovered or a paper jam is removed, the register will resume normal operation with a next key operation.

Sign and rate for  $\boxed{\overline{\ }$ Secret code - Miscellaneous settings Printing format

Taxable status for  $\boxed{\overline{\ }$ 

### **When a power failure occurs with the register turned on or during a computation process:** Upon power recovery, the register resumes operation from the point of failure.

### **When a power failure occurs during printing of transaction data:**

If you do not press the  $\frac{f_{\text{min}}}{f_{\text{max}}}$  key at the end of each programming step, you can continue programprogramming step, you can continue programming without printing the programming report.

> Upon power recovery, the register prints "############" and resumes printing of the transaction data.

#### **When a power failure occurs during printing of an X (reading) or Z (reading and resetting) report:**

Upon power recovery, the register prints "##############" and resumes printing of the report.

# **Miscellaneous Settings**

where A to G represent the following choices **A: Choice of + or - sign**

You can program miscellaneous settings using the following sequence:

# $1) \rightarrow \boxed{\text{str}}$   $\rightarrow$  ABCDEFGH  $\rightarrow \boxed{\text{str}}$   $(\rightarrow \boxed{\text{str}})$

where A, B, C, D, E, F, G and H represent the following choices.

- Enter 0 for  $+$  or 1 for  $-$
- **B: Choice of single item cash sale (SICS) function** Enter 0 for normal or 1 for single item cash sale.
- **C, D, E and F: Choice of taxable status** Enter 0000 for non-taxable, 0001 for taxable 1, 0010 for taxable 2, 0100 for taxable 3, 1000 for taxable 4 or 0011 for taxable 1 and 2. **G: Entry digit limit (0 to 7 digits)**
- Enter 0, 1, 2, 3, 4, 5, 6 or 7

- **A: Date format** Enter 0 for mmddyy, 1 for ddmmyy or 2 for yymmdd. **B: Time format**
- Enter 0 for 12 hour system or 1 for 24 hour system. **C: Decimal point setting**
- Enter 0, 1, 2 or 3 for the decimal point position. **D: Resetting receipt no. when issuing Z report** Enter 0 to not reset or 1 to reset
- **E: Amount tendered compulsory** Enter 0 for non compulsory or 1 for compulsory.
- **F: Choice of** #/ SBTL **compulsory** Enter 0 for non compulsory or 1 for compulsory. G: Entry digit limit for **, , ▒, ▒ and**
- **manual tax**
- Enter 0, 1, 2, 3, 4, 5, 6, 7 or 8 for the entry digit limit. **H: Rounding**
- Enter 0 for rounding off, 1 for rounding up or 2 for rounding down

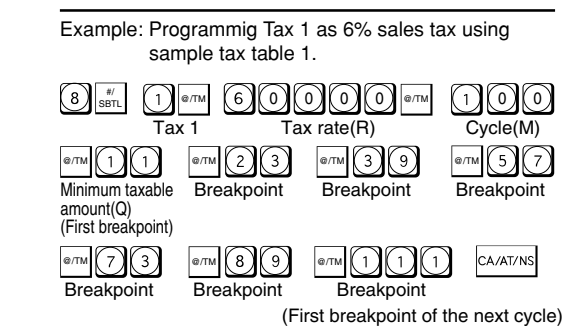

#### Initial setting: date format "mmddyy", time format

"12 hour system", decimal point position "2", not resetting, amount tendered non compulsory,  $\frac{s}{\sqrt{s}n}$ non compulsory, entry digit limit "8" and rounding off ("00200080")

## **Secret Code**

A secret code can be specified so that only those who know the secret code may issue Z reports for reading and resetting of sales, perform programming in the Z/PGM mode and void operation in the VOID mode. The pre-programmed secret code setting is 0000 (no secret code). Use the following sequence to enter a secret code (4 digits).

Secret code  $\rightarrow$   $\overline{^{\otimes \text{TM}}}$   $\rightarrow$   $\overline{^{\text{CA/AT/NS}}}$ 

The secret code function can be disabled by entering **0000** (or nothing) for the code in the above sequence.

# Programming

## **Correction**

### **Correction of Entered Number**

### **Correction of the Last Entry**

### **Correction of Earlier Entries**

You can correct any incorrect entry made during a transaction if you find it before finalizing the transaction by pressing  $\frac{c_{\text{A-AT/NS}}}{c}$ ,  $\frac{c_H}{c}$ , etc. For example, to correct  $\textcircled{3}$  PLU entry to  $\textcircled{4}$  PLU after another correct entry has been made, enter the following:

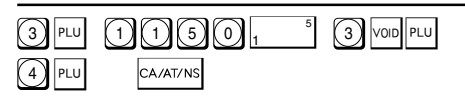

## **Void Mode**

This function allows you to reverse the entries

made in an incorrect receipt. The entries are subtracted from each totalizer and added to a void totalizer.

## **Void Operation in the X/F Mode**

Received-on-account(RA) and paid-out(PO) entries can be corrected in the X/F mode.

Void operation for RA(X/F mode)

 $\text{VOD}^* \rightarrow \text{amount} \rightarrow \text{max}_{\text{RAR}}$ 

Void operation for PO(X/F mode)

 $\text{YOD}^* \rightarrow \text{amount} \rightarrow \text{max}_{\text{SHIFT}}$ 

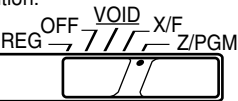

## **Tax Programming**

## **Tax Table Programming**

If you are in an area that uses a tax table for tax calculation, you can program the cash register accordingly. Tax table programming can be performed for Tax 1 and Tax 2.

**Programming the Percent key**

## **Percent Key Function**

## **PLU Settings**

SICS (1) / Normal (0)

Entry digit limit

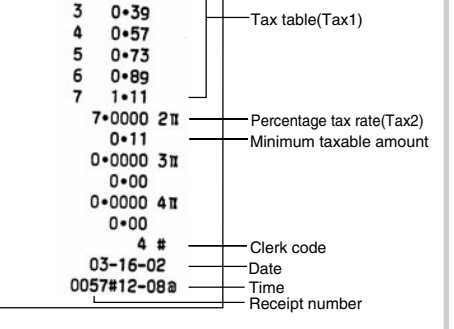

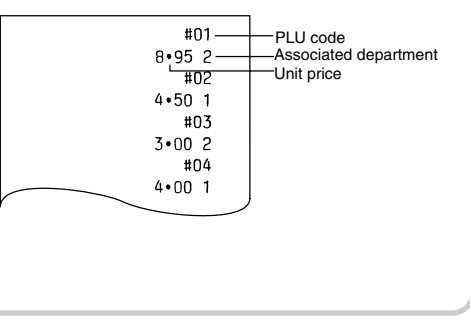

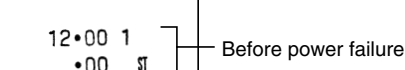

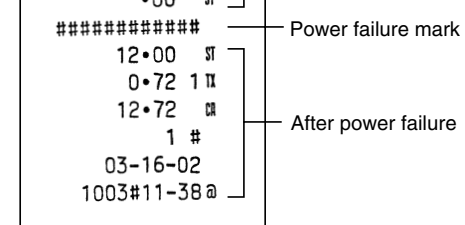

### **When the printer motor is locked due to a paper jam:**

Printing stops and intermittent beeping starts. First, unplug the power cord and clear the paper jam. Then plug in the power cord, feed the roll paper to the proper position and press  $\boxed{\alpha}$ . The register will then resume printing after printing "############".

Follow these steps as needed.

## **Programming by Departments**

### **Preset Unit Price**

The preset unit price function assigns a frequently purchased item to a department key and enables you to enter the price simply by pressing the department key. Specify a price using the following sequence:

Unit Price (Max. 5 digits)  $\rightarrow$  Dept. key ( $\rightarrow$   $\frac{\text{#}}{\text{SBTL}}$ )

### **Department Status**

You can specify various status parameters (+/- sign, single item cash sale function, taxable status and entry digit limit) for a department key. Use the following sequence:

 $\mathsf{ABCDEFG}\!\!\rightarrow\!\!{}^{\scriptscriptstyle[\otimes\mathcal{T}\mathsf{M}]} \rightarrow \mathsf{Depth}$ . key  $(\rightarrow|_{\mathsf{SBTL}}^{\scriptscriptstyle\#}/)$ 

## **PLU (Price Look-Up) Programming**

Each PLU is associated to a department and the programmed contents for the department are automatically applied. Your cash register is preprogrammed so PLU codes 1-10 are assigned to department 1 and PLU codes 11-80 are disabled. To set the price or change the associated department, use the following sequence:

## **Maintenance**

### **Batteries**

This cash register provides a low battery symbol  $(L)$  and a no battery symbol  $(L)$  which appears on the far left of the display in one of the following situations:

### Low battery symbol (*L*)

- When less than 3 batteries are installed in the cash register.
- When the voltage of the batteries installed in the cash register is under the required level.

### **No battery symbol** ( $\mathbf{L}$ )

- When no batteries are installed in the cash register.
- When the batteries installed in the cash register are dead.

**NOTE** If the low battery symbol appears while<br>making a transaction, complete the transaction before replacing the batteries.

When either of these symbols appear, check batteries. If no batteries are installed, install three new "AA" batteries at once. If batteries are already installed, replace them with new ones as soon as possible. If the AC power cord is disconnected or a power failure occurs when the batteries are dead or not installed, all the programmed settings will be reset to the default settings and any data stored in memory will be cleared.

Improper use of batteries could cause<br>them to burst or leak, which might damage the interior of the machine. See the cautions in the "Getting Started" section.

When colored dye appears on the edges of the paper roll, it is time to replace the roll. Use paper of 2 1/4" (57 mm) in width. To prevent jamming be sure to use paper specified by SHARP.

### **Replacement**

- **1. Be sure the cash register is plugged in.**
- **2. Set the mode switch to the REG position.**
- **3. Pull the printer cover upward and detach it.**

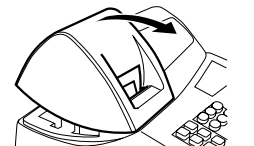

- **6. Check that the "**l**" symbol has disappeared.**
- **7. Close the battery cover.**

### **8. Replace the printer cover.**

### **Paper Roll**

**Replacement (Journal printing)**

- **1. Set the mode switch to the REG position.**
- **2. Open the printer cover.**
- **3. Press**  $\uparrow$  to advance the paper several lines. **Remove the take-up spool from the bearing.**

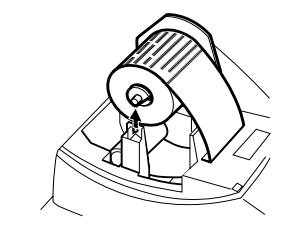

**5. Install three new "AA" batteries into the battery compartment.**

## **LIIMITED WARRANTY**

SHARP ELECTRONICS CORPORATION warrants to the first consumer purchaser that this Sharp brand product (the "Product"), when shipped in its original container, will be free from defective workmanship and materials and agrees that it will, at its option, either repair the defect or replace the defective Product or part thereof at no charge to the purchaser for parts or labor for the time period(s) set forth below.

Warranty Period of this Product: One (1) year for parts and ninety (90) days parts and labor from the date of purchase.

Additional items excluded from Any consumable items such as paper supplied with the Product. warranty coverage:

Where to obtain service: At a Sharp Authorized Servicer located in the United States. To find the location of the nearest Sharp Authorized Servicer, call toll free at 1-800-BE-SHARP.

This warranty does not apply to any appearance items of the Product nor to the additional excluded item(s) set forth below nor to any product the exterior of which has been damaged or defaced, which has been subjected to misuse, abnormal service or handling or which has been altered or modified in design or construction.

What to do to obtain service: Ship (prepaid) or carry your Product to a Sharp Authorized Servicer. Be sure to have proof of purchase available. If you ship or mail the Product, be sure it is packaged carefully.

In order to enforce the rights under this limited warranty, the purchaser should follow the steps set forth below and provide proof of purchase to the servicer.

The limited warranty described herein is in addition to whatever implied warranties may be granted to purchasers by law. ALL IMPLIED WARRANTIES INCLUDING THE WARRANTIES OF MERCHANTABILITY AND FITNESS FOR USE ARE LIMITED TO THE PERIOD(S) FROM THE DATE OF PURCHASE SET FORTH BELOW. Some states do not allow limitations on how long an implied warranty lasts, so the above limitation may not apply to you.

Neither the sales personnel of the seller nor any other person is authorized to make any warranties other than those described herein or to extend the duration of any warranties beyond the time period described herein on behalf of Sharp.

 $\overrightarrow{NOTE}$   $\cdot$  To prevent burglary, it is a good idea to empty the drawer after work and leave it open at the end of the day. • Coin case is detachable.

Width: 2 1/4"  $\pm$  1/64" (57.5mm  $\pm$  0.5mm) Max. external diameter: 3-5/32" (80mm) Min. internal diameter: 15/32" (12mm)

The warranties described herein shall be the sole and exclusive warranties granted by Sharp and shall be the sole and exclusive remedy available to the purchaser. Correction of defects, in the manner and for the period of time described herein, shall constitute complete fulfillment of all liabilities and responsibilities of Sharp to the purchaser with respect to the Product and shall constitute full satisfaction of all claims, whether based on contract, negligence, strict liability or otherwise. In no event shall Sharp be liable, or in any way responsible, for any damages or defects in the Product which were caused by repairs or attempted repairs performed by anyone other than an authorizezd servicer. Nor shall Sharp be liable, or in any way responsible, for any incidental or consequential economic or property damage. Some states do not allow the exclusion or incidental or consequential damages, so the above exclusion may not apply to you.

**4. After cutting the existing paper, remove the paper roll. Then remove the remaining paper** by pressing  $\lfloor \uparrow \rfloor$ .

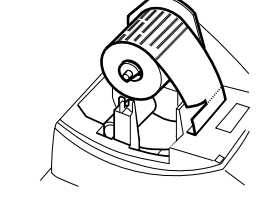

THE WARANTY GIVES YOU SPECIFIC LEGAL RIGHTS. YOU MAY ALSO HAVE OTHER RIGHTS WHICH VARY FROM STATE TO STATE.

Your Product: XE series Electronic Cash Register

TO OBTAIN SUPPLIES, ACCESSORIES OR PRODUCT INFORMATION, CALL 1-800-BE-SHARP.

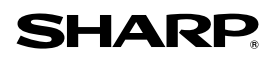

## **SHARP ELECTRONICS CORPORATION**

**Sharp Plaza, Mahwah, New Jersey 07430-2135 1-800-BE-SHARP http://www.sharp-usa.com**

## **Before Calling for Service**

If you encounter any of the following problems, please read below before calling for service.

**The display shows symbols that do not make sense.**

• Has the machine been initialized properly as shown in "Getting Started"?

**The display will not illuminate while the machine is turned on. The machine will not operate when any key is pressed.**

- Is the power supplied to the electrical outlet? (Plug another electrical device into the outlet for confirmation.)
- Is the power cord firmly connected to the electrical outlet?

### **The display is illuminated, but the machine will not accept key entries.**

- Is the mode switch properly set to the REG position?
- Has the machine been initialized properly as shown in "Getting Started"?

### **Journal paper will not feed properly in the printer.**

- Is the take-up spool installed properly? • Is there a paper jam?
- 

• Is the journal format selected in the printing format programming? (If the receipt format is selected, the paper is not wound around the take-up spool.)

### **Printing is faded or illegible.**

• Is the ink roller used up?

• Has the ink roller been installed properly?

## **Drawer Handling**

### **Locking the Drawer**

Develop the habit of locking the drawer when not using the register for any extended period of time.

- **To lock:** Insert the key into the drawer lock and turn it 90 degrees counter-clockwise. **To unlock:** Insert the key into the drawer lock and
- turn it 90 degrees clockwise.

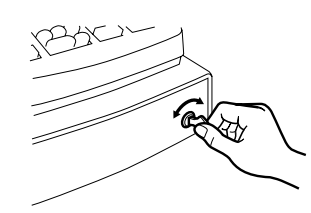

## **Removing the Drawer**

To remove the drawer, pull it out and lift it up.

## **Manually Opening the Drawer**

In case of a power failure or if the machine is out of order, locate the lever at the bottom of the machine and move it in the direction of the arrow to open the drawer. The drawer will not open if it is locked with the drawer lock key.

**Specifications**

**Model**: XE-A101

**Size:**

Inches: 13.0 (W) x 14.3 (D) x 9.96 (H) Millimeters: 330 (W) x 363 (D) x 253 (H)

**Weight:**

Approx. 11.0 lbs. (5.0 kg)

**Power Source:** 120V AC±10%, 60Hz

**Power Consumption:**

Stand-by: 4 W, Operating: 12.5 W

**Working Temperature:** 32 to 104˚F (0 to 40˚C)

**Display:**

LED (Light-Emitting Diode) numeric display

**Printer:**

1 station, print wheel selective type

**Printing Capacity:** Max. 13 characters

### **Paper Roll:**

**Cash Drawer:** 4 slots for bills, 5 for coins

### **Accessories (supplied):** Paper roll: 1 roll

Drawer lock key: 2 Instruction manual (English): 1 copy Instruction manual (Spanish): 1 copy Quick Start Guide (English/Spanish): 1 copy Ink roller: 1 (installed) Take-up spool: 1

• Specifications and appearance are subject to change without notice for improvement.

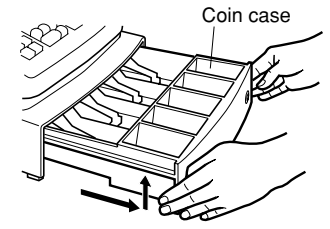

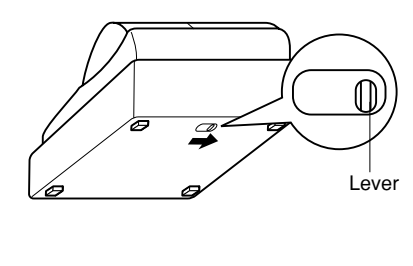

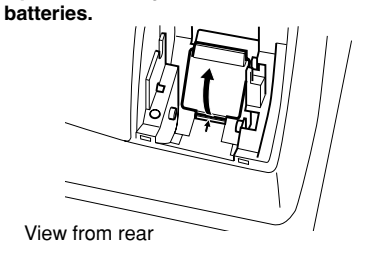

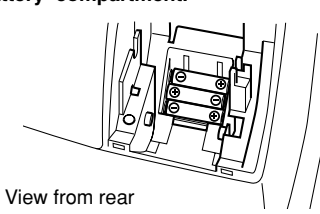

**4. Open the battery cover and remove the old**

### **5. Remove the used journal paper roll (if used) from the take-up spool.**

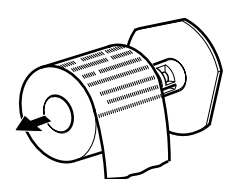

**6. Install a new paper roll and the take-up spool according to the instructions in "Getting Started."**

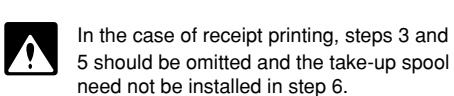

## **Replacing the Ink Roller**

**1. Open the printer cover.**

### **2. Remove the ink roller by pulling it upward.**

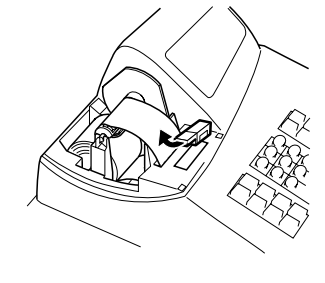

**3. Install a new ink roller.**

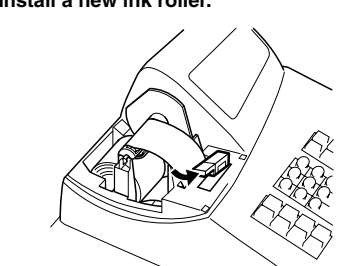

**4. Close the printer cover.**